## **Uputstvo za kreiranje ResearchGate naloga**

Za kreiranje ResearchGate naloga potrebno je posjetiti stranicu:

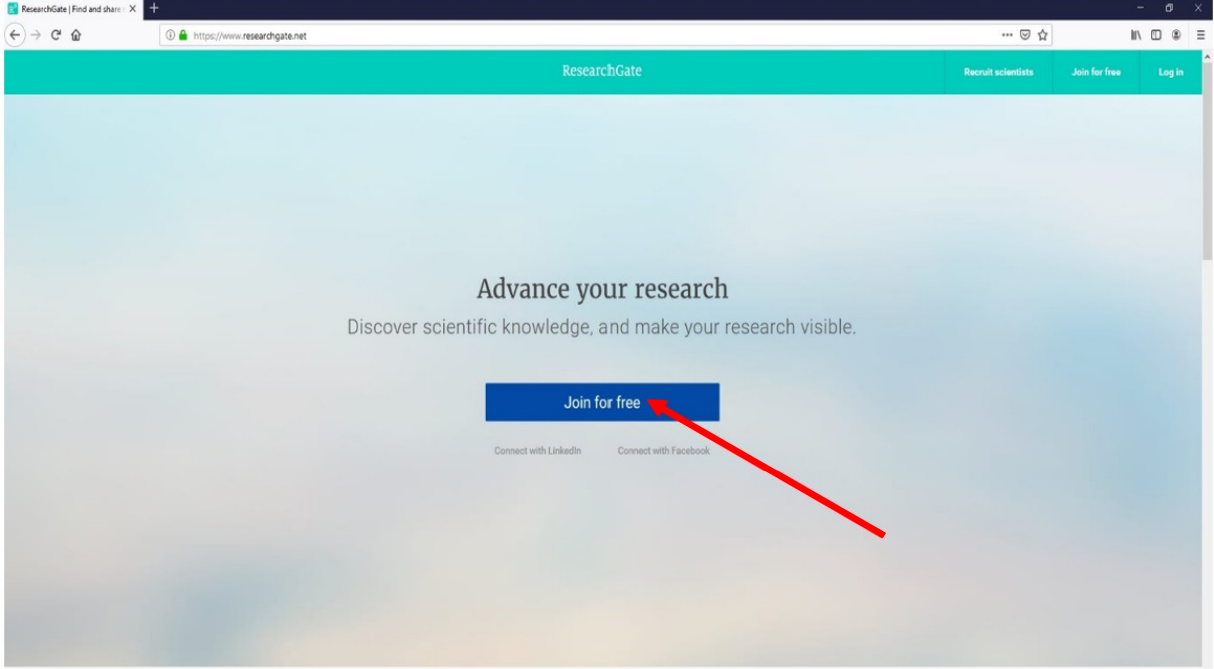

https://www.researchgate.net/

Slika 1.

Klikom na "Join for free" (Slika 1.) pristupa se prvom koraku kreiranja profila.

Prilikom prvog koraka dobija se mogućnost odabira tipa profila (Slika 2.), u zavisnosti od zanimanja. U primjeru je odabran "Corporate, government, or NGO" profil.

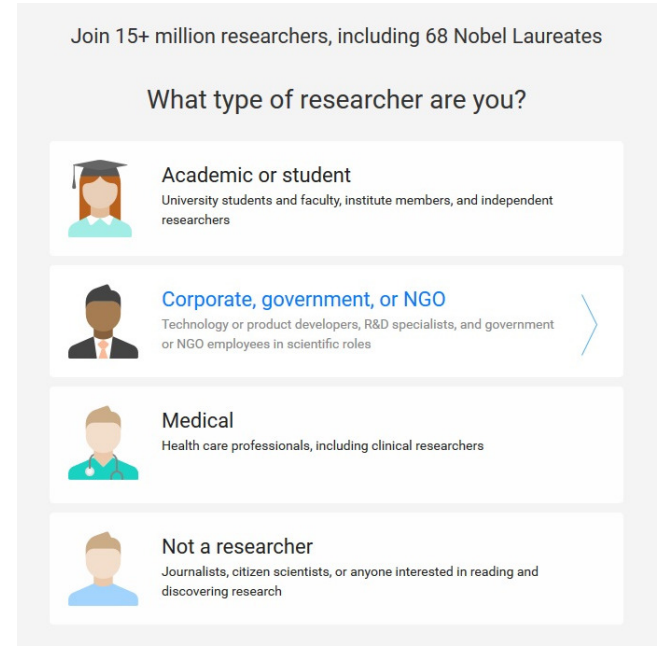

Slika 2.

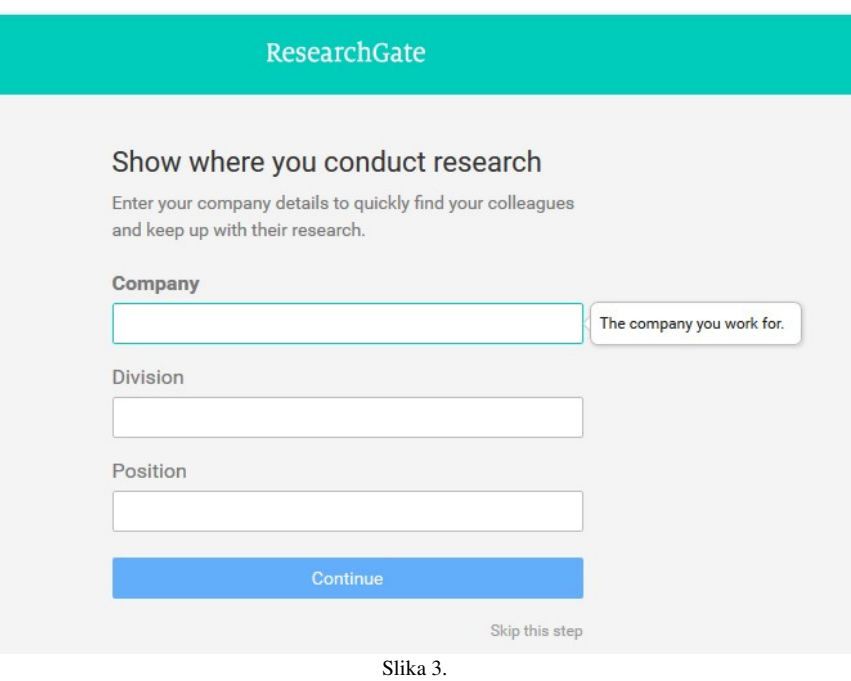

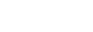

Na slici 3. prikazana su polja za unos podataka o ustanovi u kojoj je zaposlen istraživač. U polje "Company" unosi se naziv ustanove, tj. *University of Montenegro.* U polje "Division" unosi se naziv organizacione jedinice, odnosno odsjeka. Prilikom unosa, pojavljuje se padajuća lista koja nudi opcije (primjer na slici 4.), tj. daje suženi izbor fakulteta i smjerova u zavisnosti od ključnih riječi unijetih od strane korisnika.

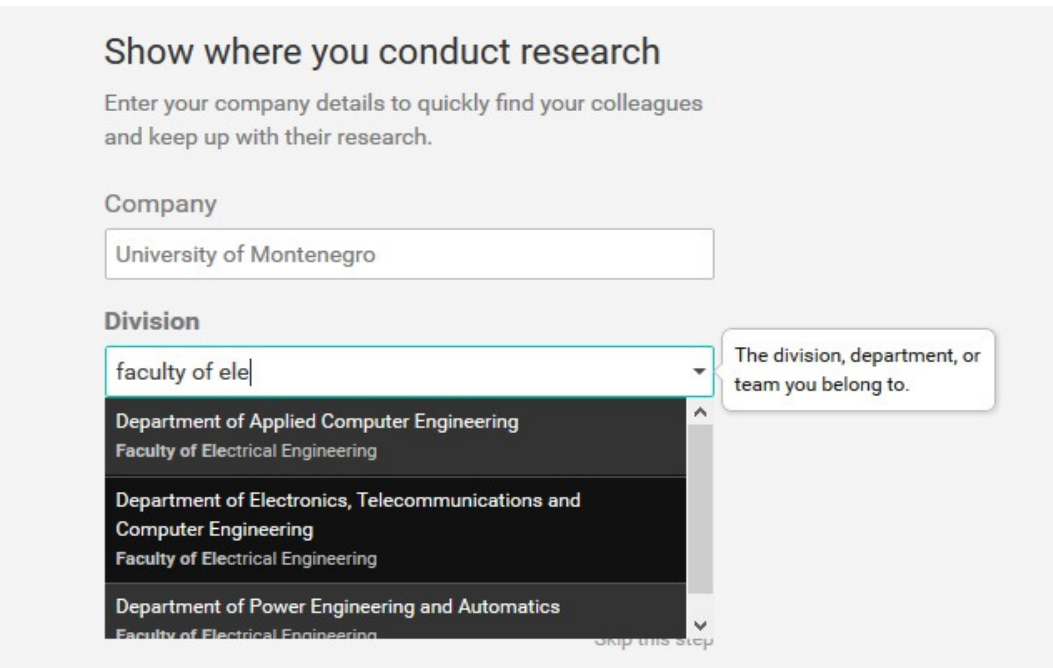

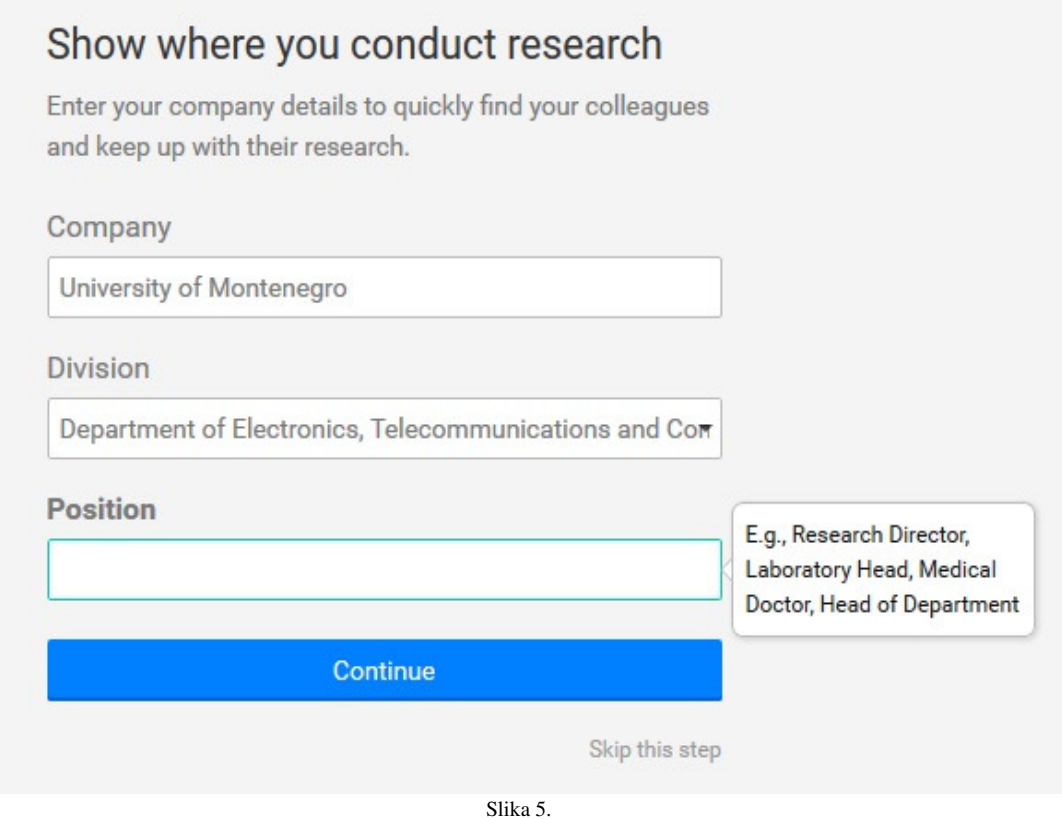

Posljednje polje "Position" služi za unos pozicije istraživača u ustanovi u kojoj je zaposlen, odnosno, stečenog naučno-istraživačkog stepena. Primjeri:

- Researcher istraživač
- PhD student student doktorskih studija
- PhD doktor nauka
- Professor (Associate) vanredni profesor
- Professor (Full) redovni profesor

Klikom na "Continue" prelazi se na sljedeći korak (Slika 6.).

U okviru polja prozora prikazanog na slici 6. unose se lični podaci istraživača:

- First name Ime
- Last name Prezime
- Your company email akademska mail adresa (@ucg.ac.me)
- Password Lozinka (mora sadržati 6 ili više karaktera)

Upozorenje koje se dobija nakon unosa akademske mail adrese (Slika 7.), zanemariti.

Takođe, potrebno je potvrditi da se slažete sa uslovima korišćenja usluga ResearchGate-a štrikiranjem kockice na kraju forme za unos ličnih podataka.

Nakon ovoga, biće moguće nastaviti sa sljedećim korakom pritiskom na "Continue".

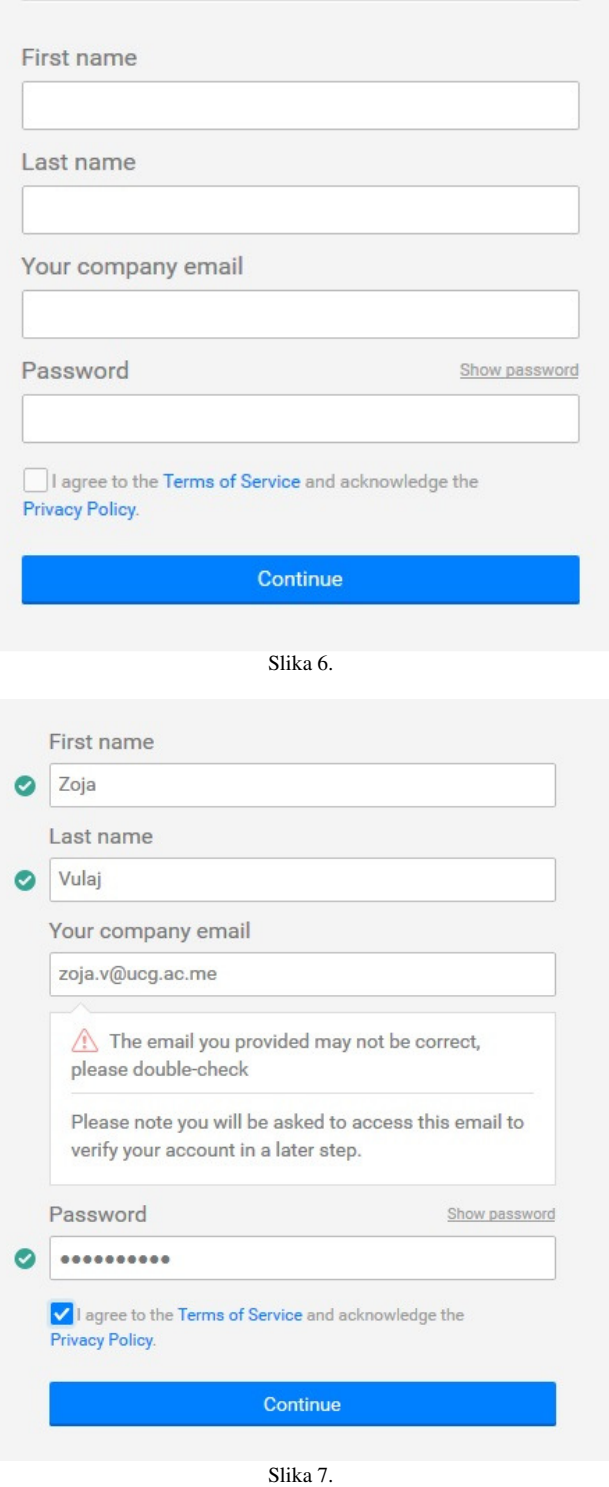

Pritiskom na "Continue" (Slika 7.) sistem je poslao automatsku poruku na mail adresu koja je unijeta u okviru forme na slici 7.

Dobija se poruka na slici 8.

Klikom na "Confirm email address" u okviru automatskog mail-a dobijenog od ResearchGatea, aktiviran je profil i preusmjereni ste na dalje korake popunjavanja svog profila.

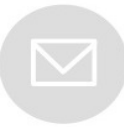

## Please check your email to activate your account. We've sent an email to: zoja.v@ucg.ac.me

Have you made a mistake? Edit your email address

If it has been less than five minutes please check again, or **click** here to resend it. Be sure to check your spam or junk folders. Still haven't received it? Please contact us.

Slika 8.

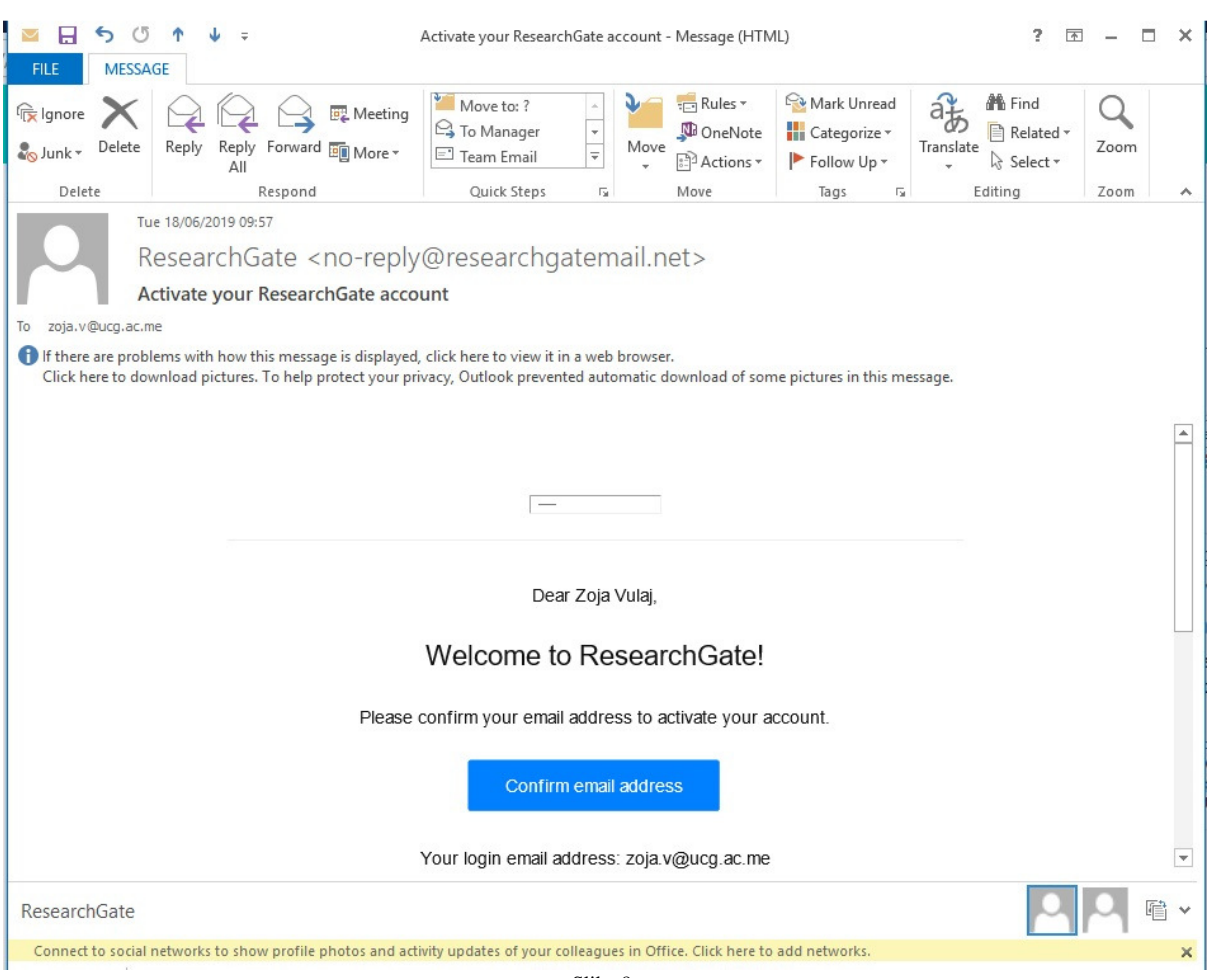

Slika 9.

## Did anyone recommend you join ResearchGate?

 $\bigcirc$  Yes  $\bigcirc$  No Continue

Slika 10.

Na pitanje sa slike 10. odgovara se po sopstvenoj želji. Međutim, u cilju skraćenja posljednjih koraka kreiranja profila, preporučuje se odgovoriti sa "Ne", odnosno "No".

Slika 11. prikazuje jedan od posljednjih koraka popunjavanja profila. U okviru označene liste, potrebno je odabrati odgovarajuće discipline istraživanja, a zatim, u sljedećem koraku (Slika 12.), i subdiscipline.

Moguće je odabrati najviše tri discipline i tri subdiscipline.

Ove korake je moguće i preskočiti pomoću "Skip this step" budući da nisu obavezni za kreiranje profila ali poželjni su budući da utiču na njegovu ispunjenost koja je prikazana zelenom linijom u gornjem desnom uglu.

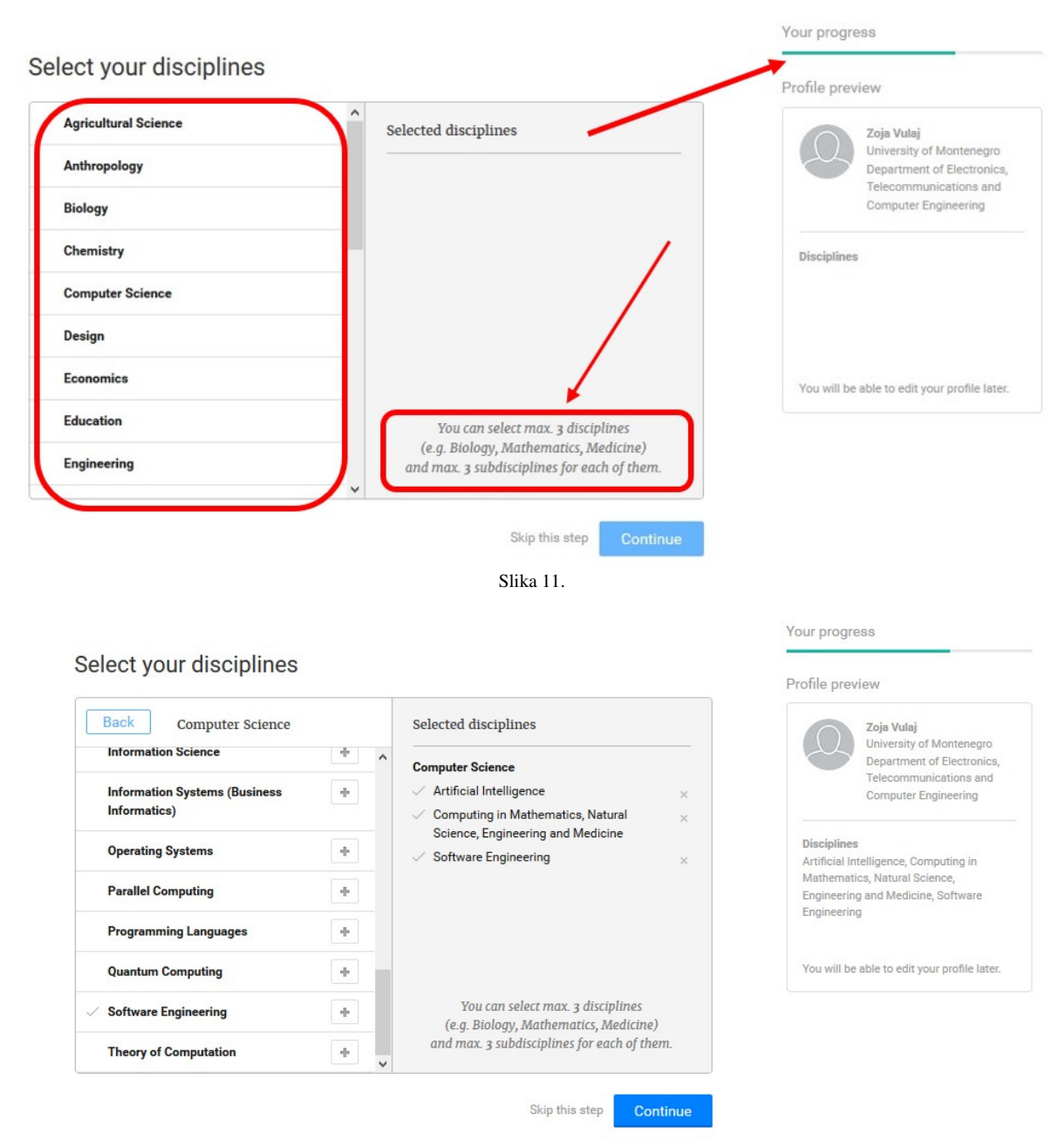

Slika 12.

Na slici 13. dat je prikaz forme za unos ličnih sposobnosti i vještina.

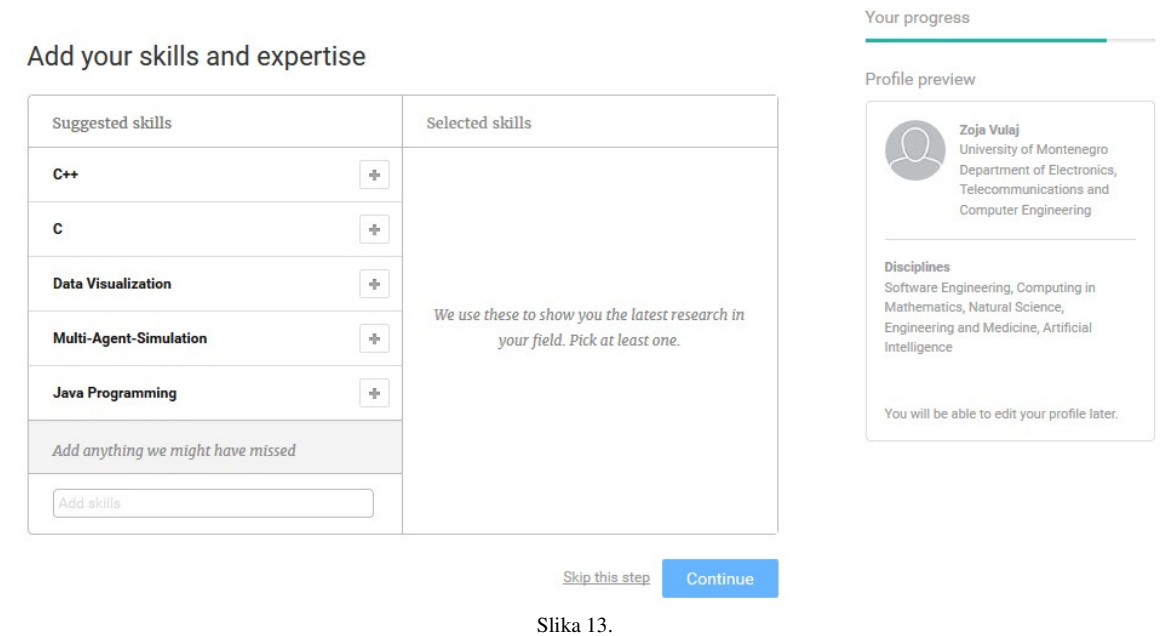

I ResearchGate, kao i ostale mreže sličnog tipa, pruža mogućnost postavljanja fotografije:

Your progress

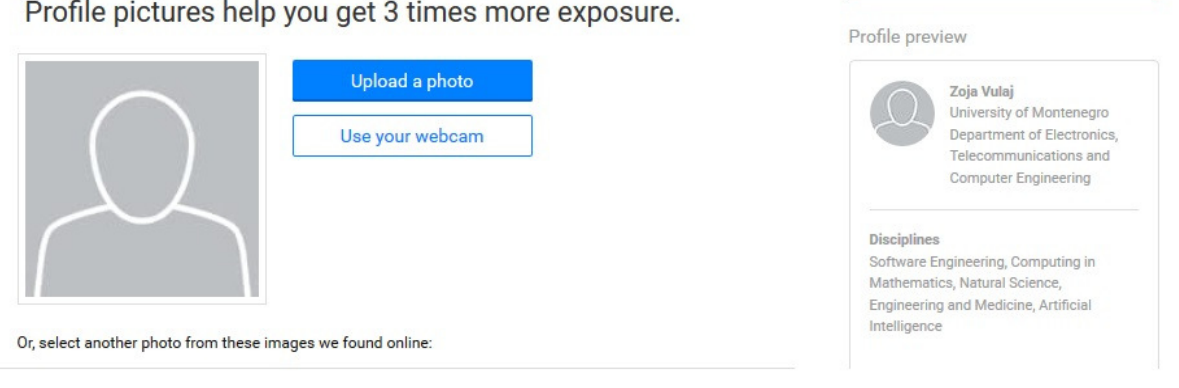

Slika 14.

Sada je profil kreiran i možete pratiti naučnu djelatnost ostalih istraživača kao i dodavati naučne radove i istraživačke projekte (Slika 15. i Slika 16.).

## Welcome Zoja, one last step before you get started

Follow people to discover relevant research and stay up to date on the latest developments in<br>your field.

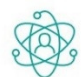

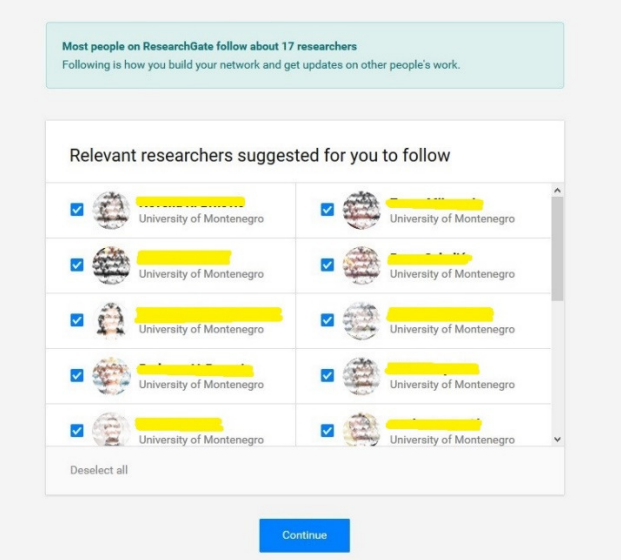

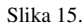

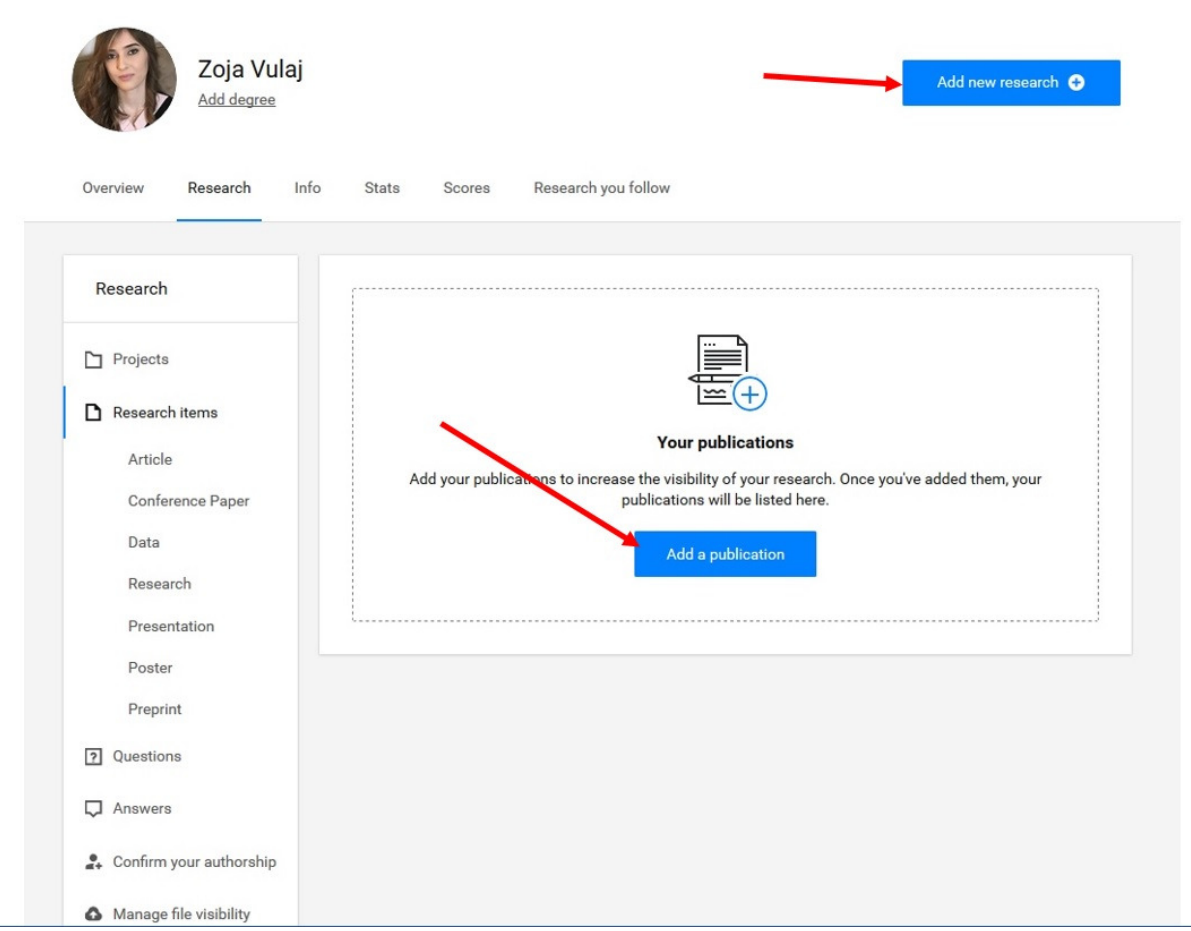

Slika 17.